# **Quick Install**

## Abacus Business Software 2021 Release 15.02.2021 Windows

## **1. Basis**

These instructions apply to the Abacus Version 2021 Release 15.02.2021 for Windows operating systems. The installation medium for Abacus software consists of an ISO file and a network installer. Please do not try to install from mapped drives or in a UNC path.

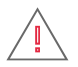

### **Before you begin, please observe the following information:**

- The ISO file and the network installer for the installation can be found on the partner portal at: <https://partner.abacus.ch/support/release-informationen/ausgelieferte-releases>
- To launch Abacus Version 2021, you need the latest AbaClient. The AbaClient 32 Bit is found at <https://downloads.abacus.ch/downloads-page/abaclient/>
- Updates can only be made in a maximum of 3 version steps. You may have to update to a lower version first in order to be able to update to Abacus version 2021 from this version.
- Check the hardware based on the separate hardware and system requirements.
- Close any anti-virus software and deactivate user account control before the installation.
- Improvement documents, update descriptions and the detailed installation instructions provide further important information.

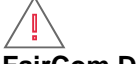

### **FairCom DB database:**

- The database c-tree has been renamed FairCom DB.
- Version 2021 will only be delivered with FairCom DB. Clients in PSQL format must be converted to FairCom DB with Version 2020 at the latest and PSQL must be uninstalled.

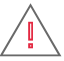

### **Registration file abareg.zip / abareg.xml:**

- The installation cannot be carried out without the productive registration file. Without the information contained in the file, the installation will terminate in step 6 on page 2 during the application selection.
- You can only install the licensed applications which the set-up reads from this file!

## **2. Type of installation**

Abacus Business Software Version 2021 distinguishes between the following types of installation:

### **2.1 Single user**

The programmes and services required for a single-user computer are installed.

#### **2.2 Server**

The programmes and services required for a server computer are installed.

#### **2.3 Uninstallation process**

Select this option if you want to uninstall Abacus. All Abacus and database services and registry entries are removed from the server. The only directories remaining in the abac directory are db, kd, out, styles and scopes, if applicable.

### **3. Installation**

- 1. Then copy the **ISO-Datei** to the server/PC and mount it by double-click. Open the **abasetup.exe** from the mounted DVD drive in the Windows Explorer.
	- 1.2 If you use a **network installer**, start it as administrator. The necessary components are then downloaded from the Internet and installed during the installation.
- 2. Select the language of the installation assistant.
- 3. Enter the installation path. The existing path will be proposed for updates.
- 4. Select the type of installation.
- 5. Please read and accept the licence regulations in order to proceed with the installation.
- 6. Enter the path to the registration file **abareg.zip / abareg.xml** which you received separately. Please refer to the note on the **registration file** on page 1.
- 7. Application selection: Please refer to the note on the **registration file** on page 1.
- 8. For the **Server** installation type, select the portals with which you will work.
- 9. Database: Only the FairCom DB database is still available, although with a licence you can also select a pre-installed MS SQL database with the DB Connector. When updating with Pervasive.SQL, all clients must already be converted to c-tree in version 2020 and the Pervasive database must be uninstalled.
- 10. Select whether the demo client in German should also be installed.
- 11. Enter the address via which the Abacus installation should be started. Read the information in the installation wizard.
- 12. For new installations, you must assign a password for the Abacus administrator which you will use to log in to Abacus after the installation. This window does not appear for updates.
- 13. Check the defined installation parameters again before installation. With the <**Back**> button, you can modify individual parameters.
- 14. Start the installation and wait until it is successfully completed.
- 15. Download AbaClient from the website<https://downloads.abacus.ch/downloads-page/abaclient/> and install it on the server and the clients. AbaClient is only provided as a 32 bit version. On the server / single user computer you can alternatively start abacusg4.exe from the abac\df\_win64.
- 16. Start your web browser and select the URL you entered in step 11.
	- 16.2 You can also start an installation directly with AbaClient. Read the quick reference guide for AbaClient at [https://downloads.abacus.ch/downloads-page/abaclient/.](https://downloads.abacus.ch/downloads-page/abaclient/)
- 17. Confirm the message to open the abaclient.abalink file with the AbaClient.
- 18. Activate the installation to use the Abacus programs in multi-user mode. Instructions can be found in the detailed installation instructions.

# निर

**For questions and problems:** If you have any queries relating to the installation, registration or update of Abacus, please contact your Abacus software partner."Justified text"

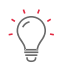

**Further information about installation:** We also recommend you to read the detailed installation instructions for additional, important information.